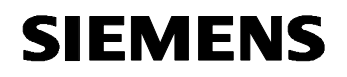

**Remote Maintenance with WinCC flexible Communication via a Wide Area Network (WAN)** 

**Communication via Port Forwarding Issue 12/04** 

## **SIEMENS**

## **Foreword**

This document describes the option of communication via port forwarding.

If several operator panels in a system have to be connected to the Internet via a router connection, this can be done using the port forwarding function, for example.

Port forwarding is a technique for forwarding requests, which have been sent to certain external ports on the router, to internal IP addresses within the local network.

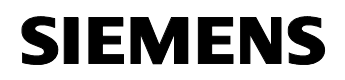

#### **Disclaimer / Liability**

Siemens AG accepts no liability, regardless of the legal grounds, for damages arising from the use of this entry, apart from the statutory liability accepted, for example, for damage to items used for personal purposes, personal accidents or due to malicious intent or gross negligence.

#### **Warranty**

The entries relate to selected suggested solutions for queries with complex tasks that have been dealt with in Customer Support. We also wish to point out that current technology not does permit us to exclude the possibility of errors in software programs taking all application conditions into account. The entries have been compiled to the best of our knowledge. We cannot agree to accept any liability over and beyond the standard warranty for class C software in accordance with our "General Terms and Conditions for the Transfer of Software Products for Automation and Drive Technology". The programs are available on the Internet under individual licenses. They are non-transferable.

## **Contents**

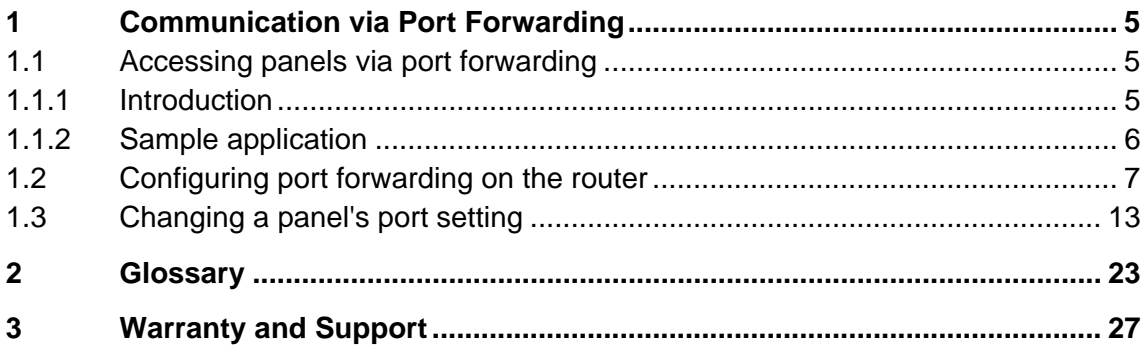

## **1 Communication via Port Forwarding**

## **1.1 Accessing panels via port forwarding**

#### **1.1.1 Introduction**

<span id="page-4-0"></span>**SIEMENS** 

In communication via port forwarding, you do not contact the operator panel directly via the Internet, you only contact the IP address or the name of the router in connection with the defined port.

Fig. 1-1

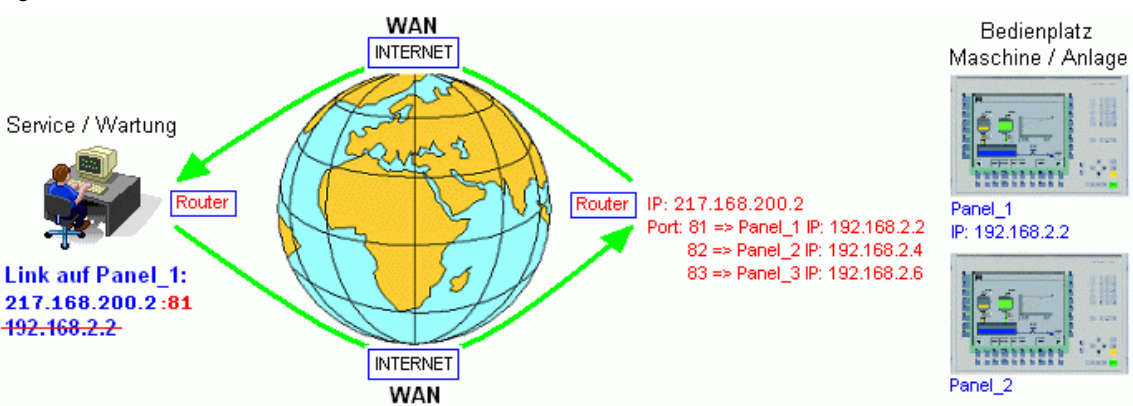

This option only comes into consideration if there are several HMI systems that you wish to access externally within the local network that is being called using a standard router connection.

In the case of port forwarding, only pay attention externally to the ports specified previously in the router for the destination network; only use the router's external IP address for addressing. The name of the router can also be used instead of the IP address (see also WinCC\_flexible\_remote\_maintenance\_DSL\_with\_router.pdf, section 2.3.1).

At the local network end, the router from the destination network addresses the devices via their local IP address. The router redirects an external request to a local IP address with the aid of the specified port.

This can be illustrated by comparing it with a phone system. The switchboard number corresponds to the IP address, the extensions/direct lines correspond to the ports.

### <span id="page-5-0"></span>**1.1.2 Sample application**

Point your Internet browser to the following destination:

*http://winccflexiblerouter1.dyndns.org:81*

In our router, this address is then forwarded to port 80 at local IP address 192.168.1.20.

The HTML page for our MP270 6" appears on your screen.

#### **Note:**

When you assign ports, take care to ensure that they are not already occupied on the Internet by certain services or protocols.

If they are occupied twice, this may cause errors or malfunctions.

#### **Example:**

You are using … to address port 80 externally (this port is normally reserved for http communication). Port 80 is forwarded to a permanent IP address and also externally from this IP address again.

As a result of this link, no other device can access information from the Internet/Intranet because the information from the Internet/Intranet is only routed to a local IP address.

Consequently, none of the other devices within your LAN receive any further data.

A standard assignment of ports to protocols or applications is performed by the IANA (Internet Assigned Numbers Authority). It provides a complete list under <http://www.iana.org/assignments/port-numbers>

## **1.2 Configuring port forwarding on the router**

#### **No. Action Note** 1 The BRICKware from BinTec laa Simatic that is already installed 科 Neues Office-Dokument contains two default Office-Dokument öffnen connections to your router. RealPlayer Basic Depending on which COM port is used, now select a  $\boxed{m}$ Komponenten Konfigurator connection. The Windows Programmzugriff und -standards HyperTerminal opens. **Programme**  $\frac{1}{\sqrt{2}}$  FRITZ! 高 FRITZIDSL<br>最 3Com **Start > Programs >**  Dokumente **BRICKware > Device at**  IrfanView Einstellungen **COM1 For** BRICKware **DE** Activity Monitor Suchen Trend Micro OfficeScan Client > and TAPI Configuration ▶ <sup>●</sup> Configuration Manager Active Ports  $\bullet$  Hilfe BinTec IPSec Security Client > X Configuration Wizard Ausführen... SSH Accession DIME Tools RealVNC Sig Gerät an COMI "bm7123" abmelden... Microsoft SOAP Toolkit R Gerät an COM2  $\mathbb{R}$   $\mathbb{R}$  Beenden... **R** Start 2 HyperTerminal brick\_1 - HyperTerminal  $\Box$ Datei Bearbeiten Ansicht Anrufen Übertragung ? Press **ENTER** to continue.  $\blacktriangle$ Ψ Verbunden 00:16:38 Autom. Erkenn. 9600 8-N-1 **REE GROSS NF** 3 After you press **ENTER**, a brick\_1 - HyperTerminal <u>aloj xi</u> Datei Bearbeiten Ansicht Anrufen Übertragung login prompt appears in which  $\overline{\phantom{0}}$ you enter the user data which Login: admin<br>Password: \_ is defined in your basic configuration. Use **admin** as the **login**, for Ÿ.  $\overline{\mathbf{r}}$ example, followed by **Enter** Verbunden 00:00:44 Autom. Erkenn. 9600 8-N-1 **RESTGROS** NF and then the relevant **password**.

Table 1-1

<span id="page-6-0"></span>**SIEMENS** 

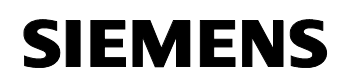

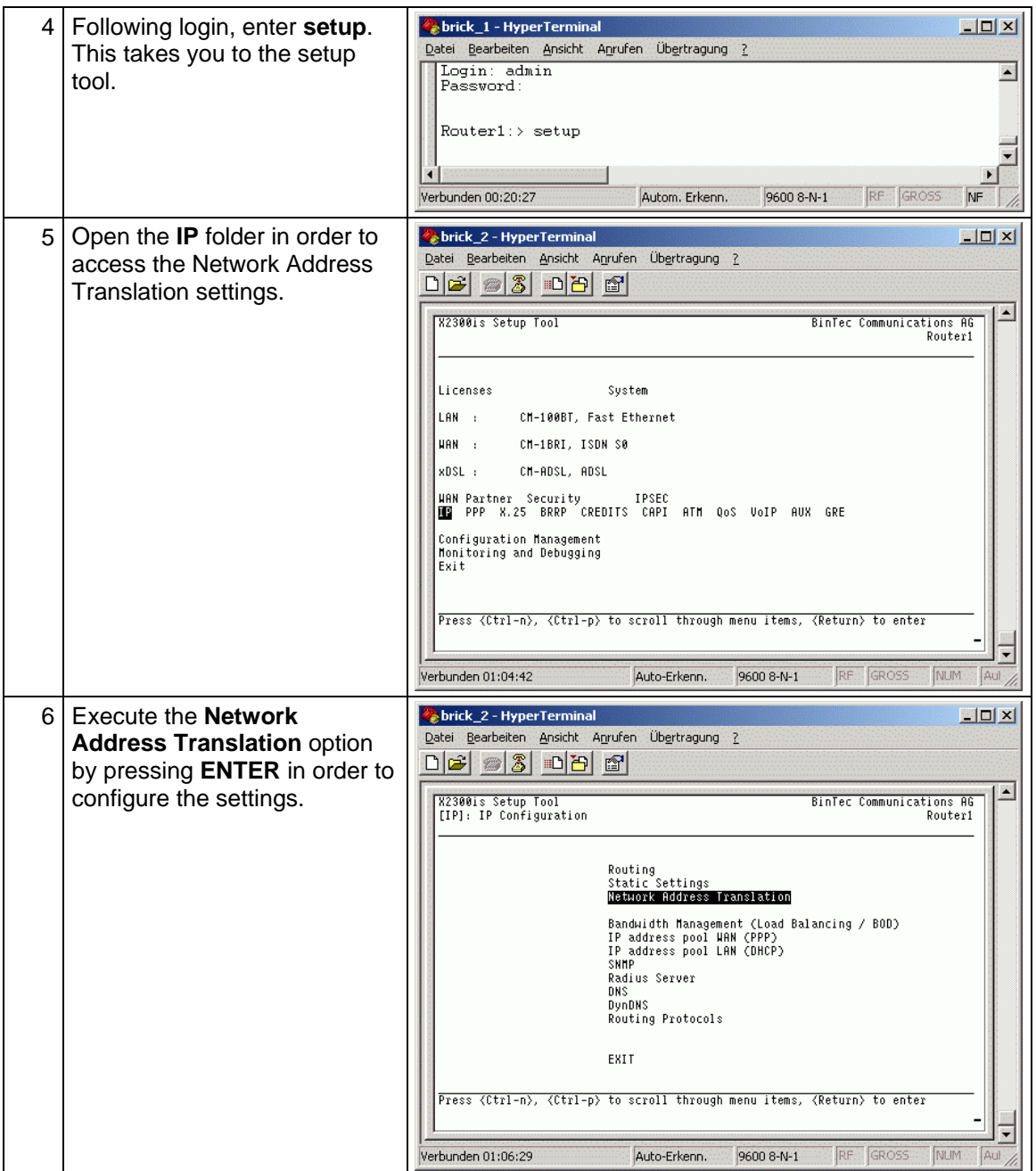

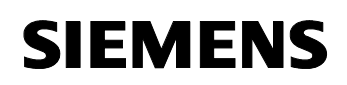

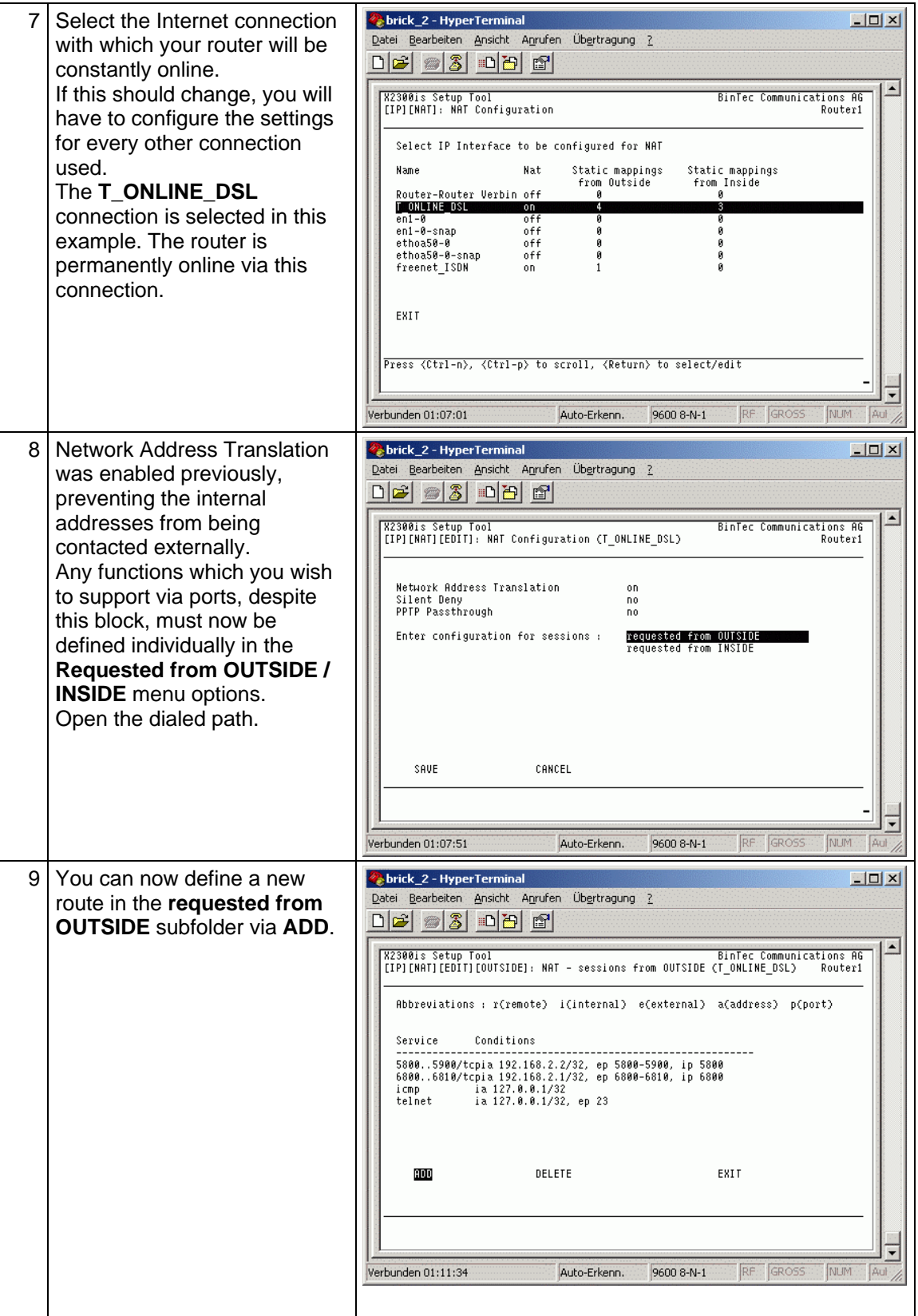

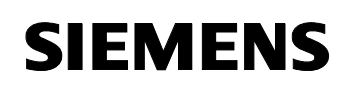

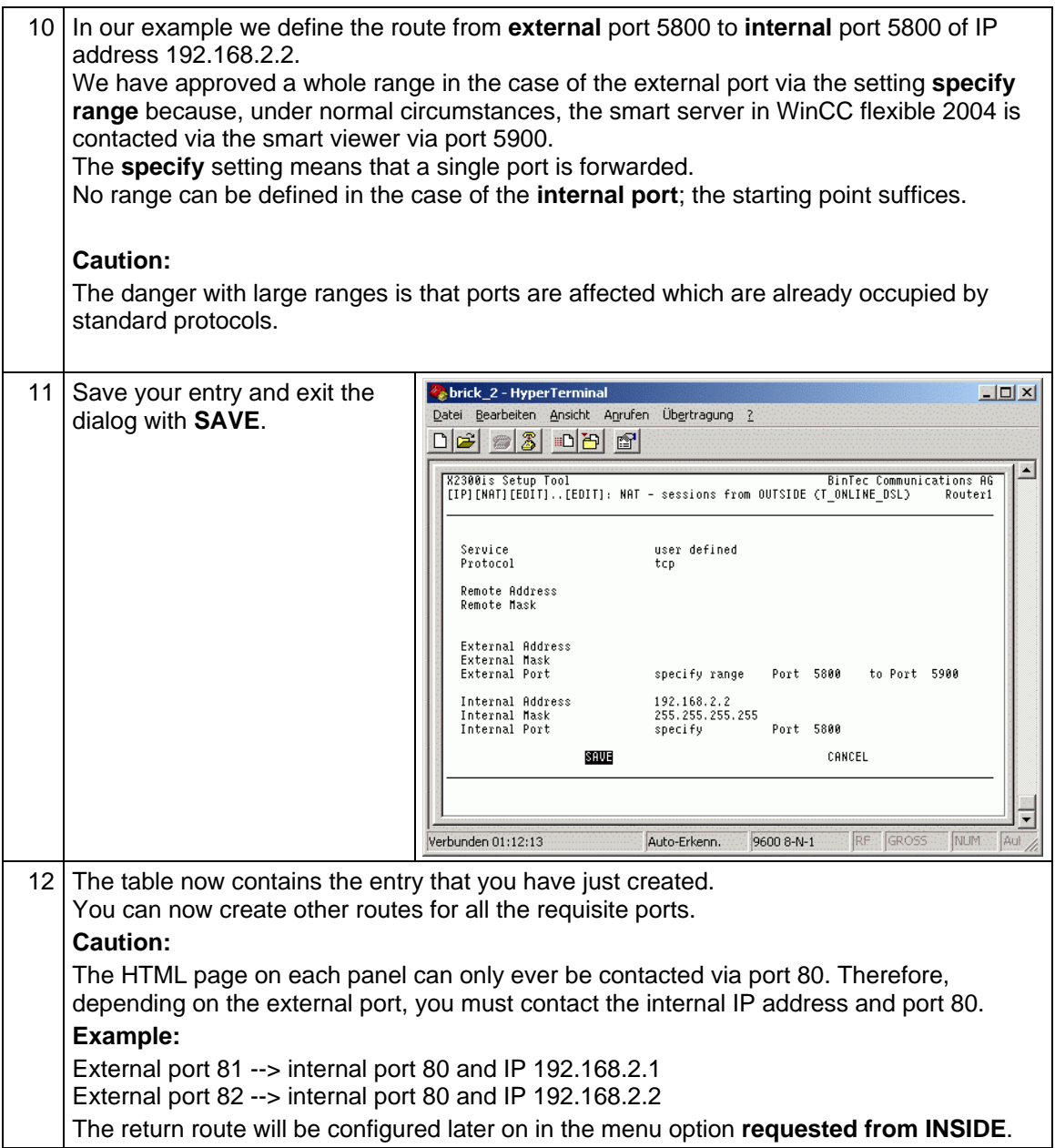

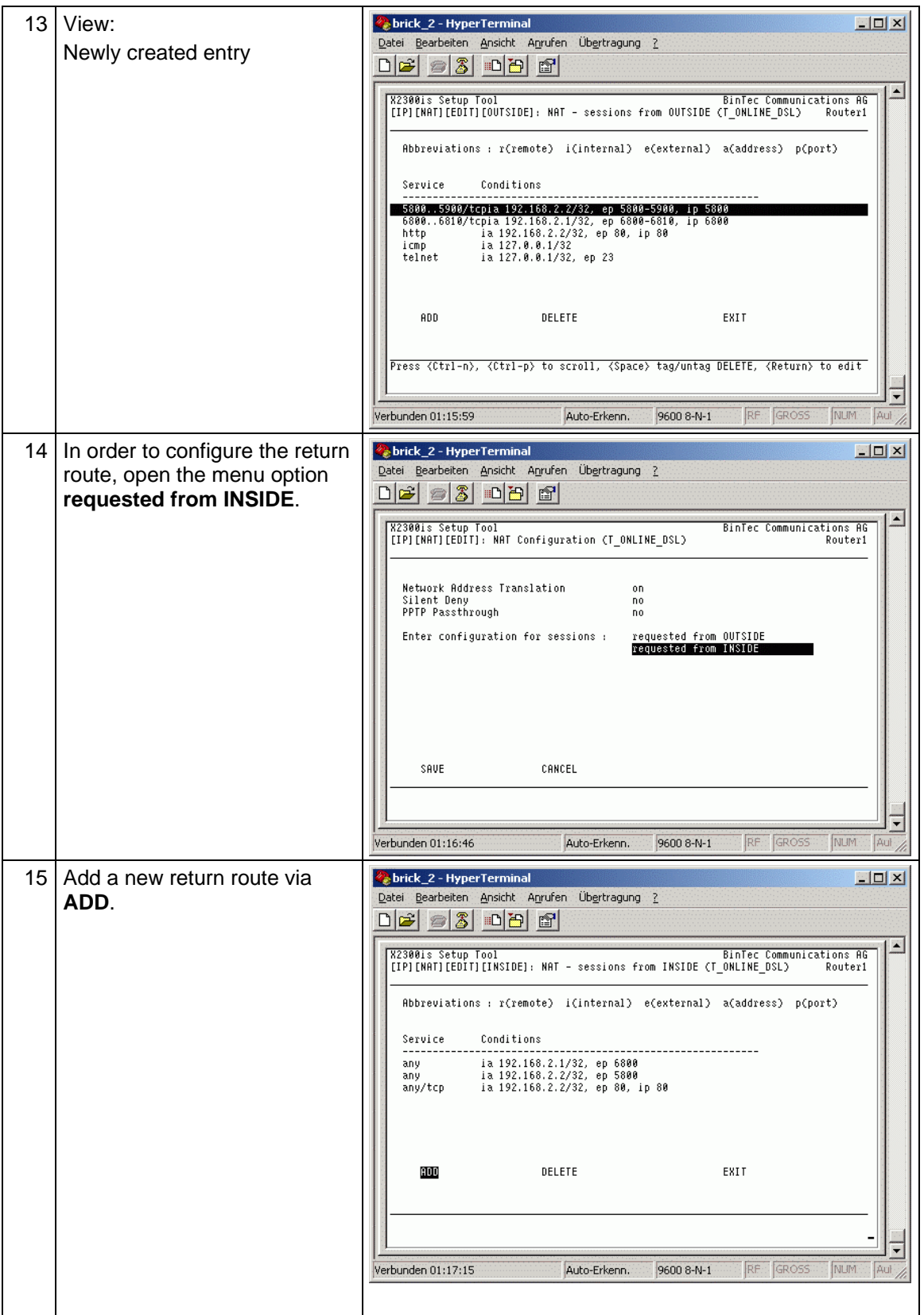

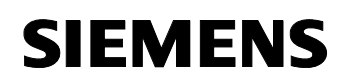

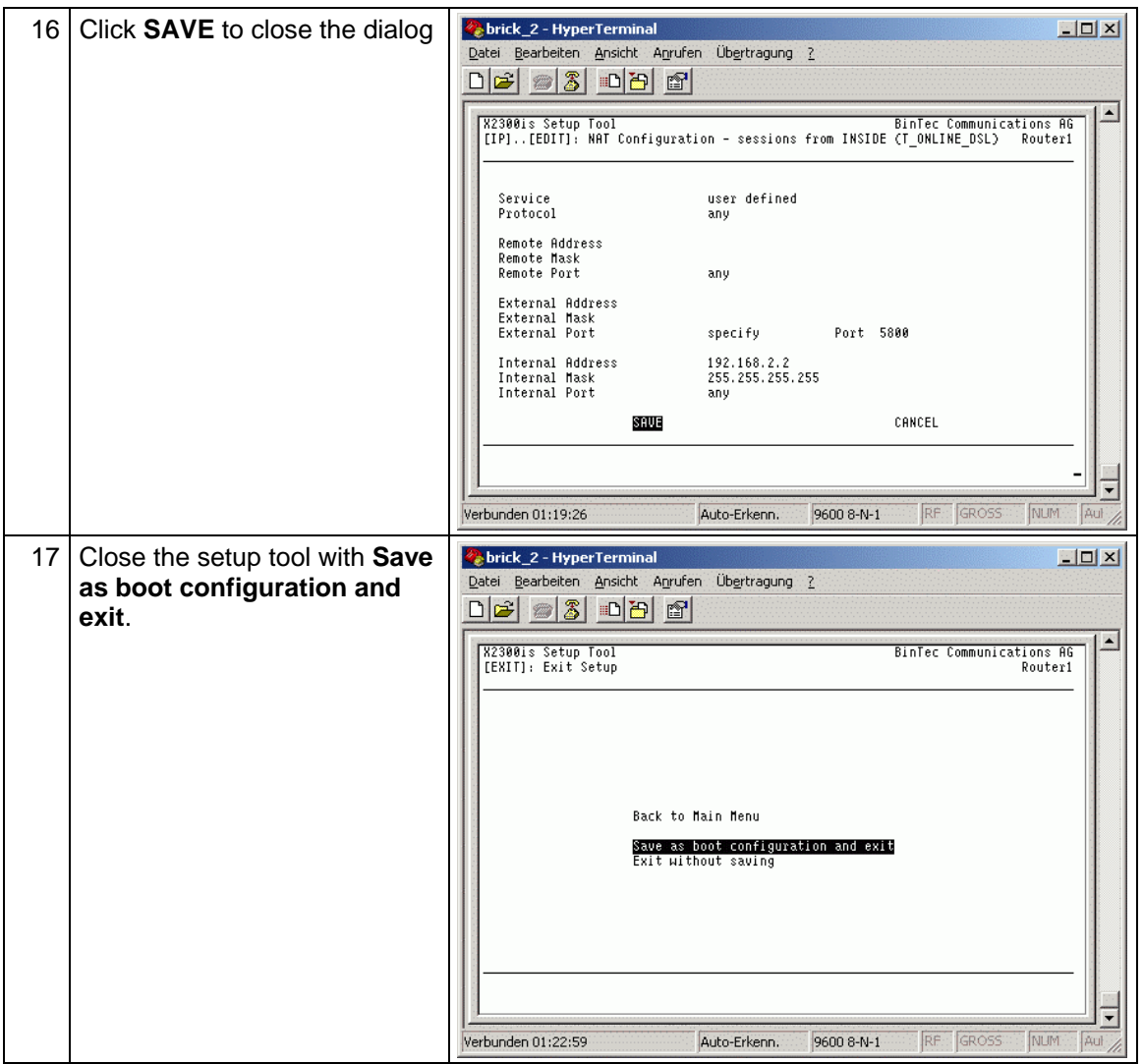

### <span id="page-12-0"></span>**1.3 Changing a panel's port setting**

When using several panels in a local network, port settings for accessing the Sm@rtServer must be adapted on an HMI system in the context of Sm@rtService.

The following conflict arises:

#### **Example for illustration (see also section 1.1.2):**

We have used the following configuration for the incoming and outgoing route for your router.

Panel 1

external port 80 <--> internal port 80 external port 5800 <--> internal port 5800 external port 5900 <--> internal port 5900

Panel 2 external port 81 <--> internal port 80 external port 5801 <--> internal port 5800 external port 5901 <--> internal port 5900

Call up the router name together with port 81 in the Internet Explorer; the website for panel 2 appears.

(For example, http://router1.dyndns.org:81)

You can go to the HTML page "RemoteControl.html" via the Remote Control menu option. The link for calling the Sm@rtClient is embedded there. Sm@rtClient facilitates the remote control of the panel. The default link configuration is for panel access to take place via port 5800 (default).

Thus, when the "Start [Sm@rtClient"](mailto:Sm@rtClient) link is selected, the Internet Explorer attempts to contact the router address together with port 5800. (for example, http://Router1.dyndns.org:5800).

In our example, panel 1 is contacted instead of panel 2 on the basis of the router configuration shown.

Consequently, when using several panels, the standard HTML page "RemoteControl.html" has to be adapted in order to start the Sm@rtClient. This measure allows you to distinguish between the different destination devices.

The description below shows you how to change the ports on the standard HTML page "RemoteControl.html".

Table 1-2

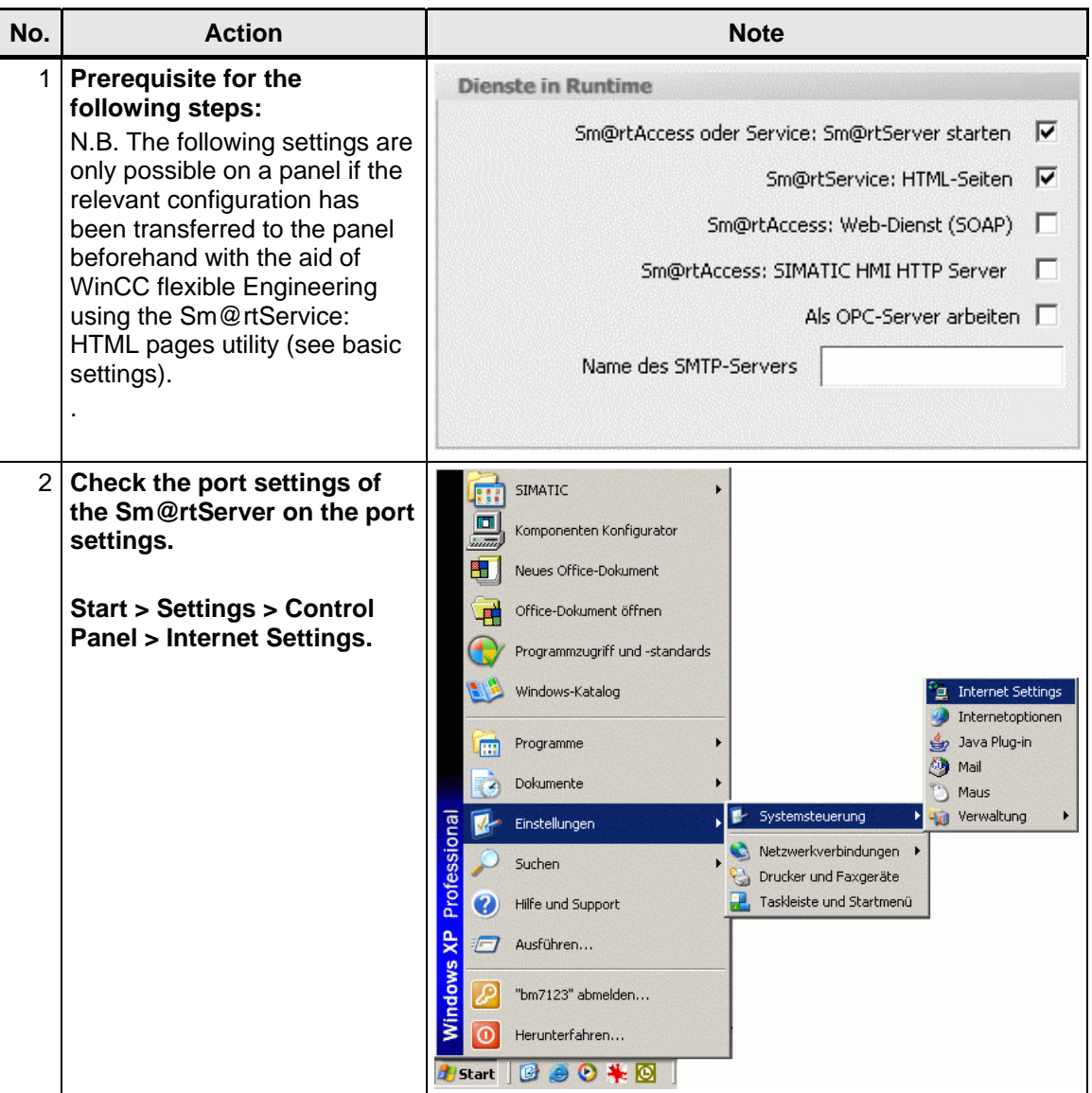

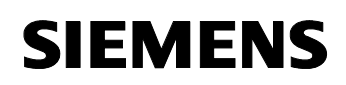

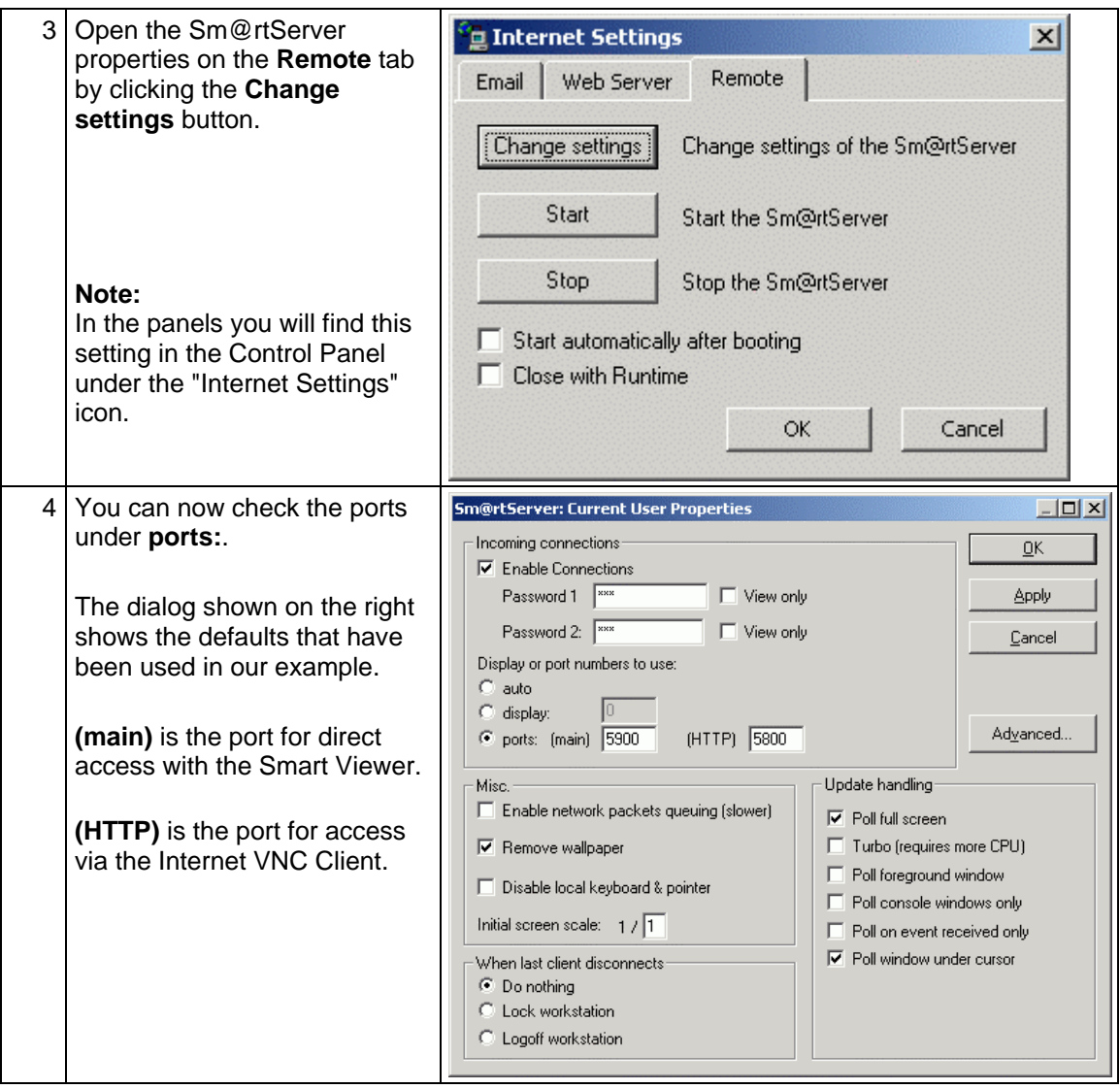

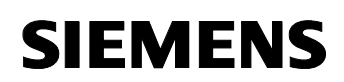

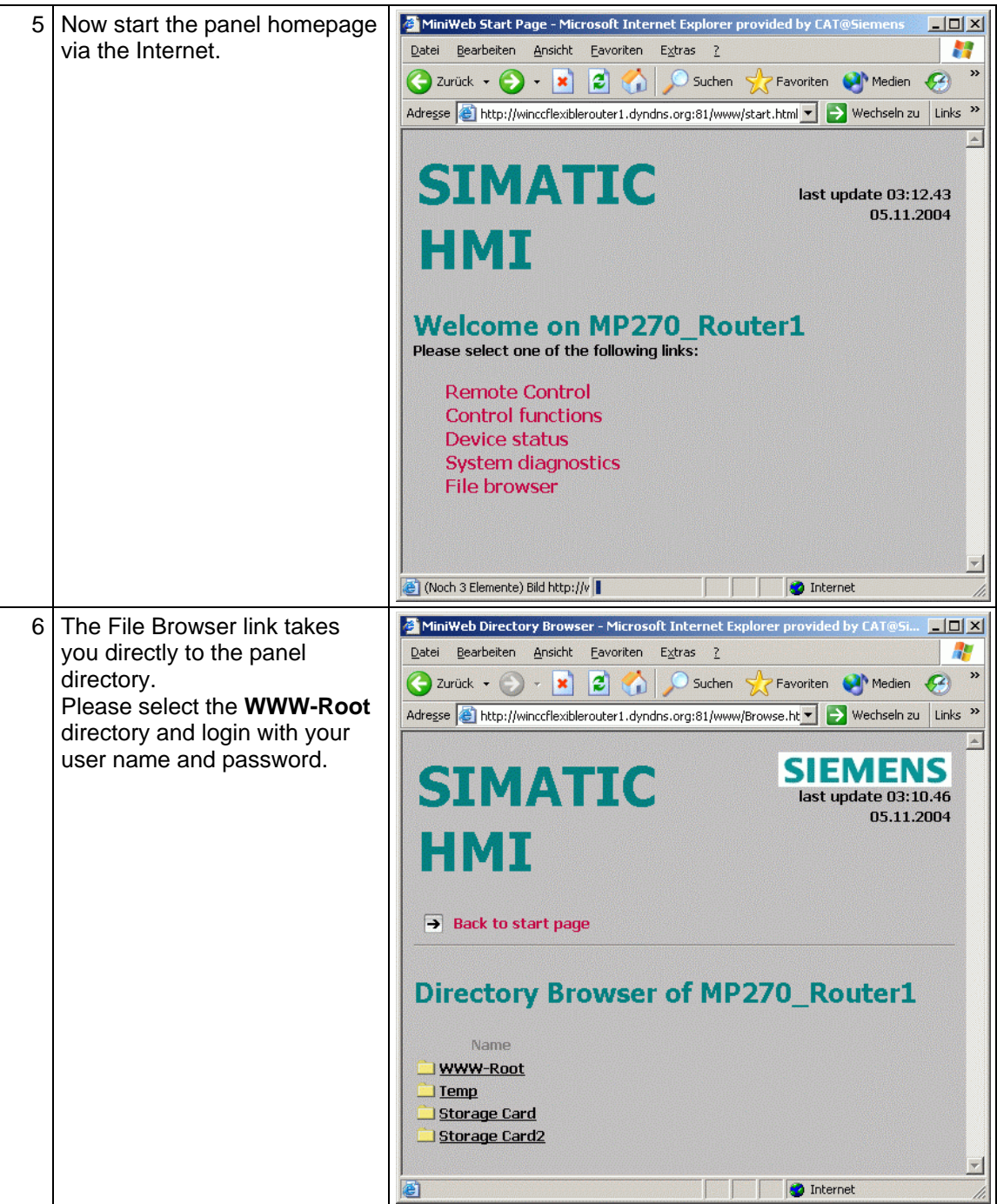

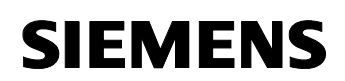

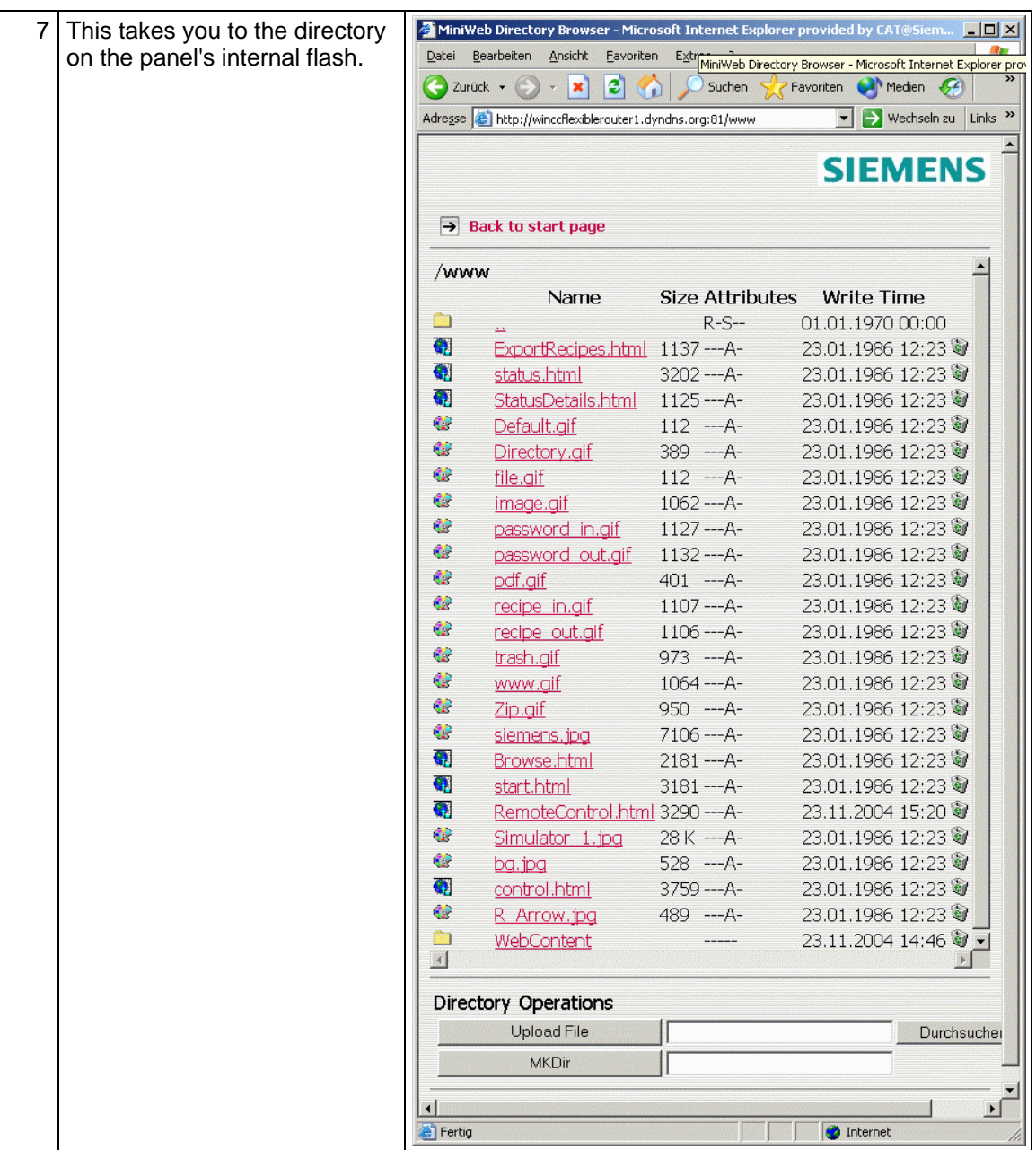

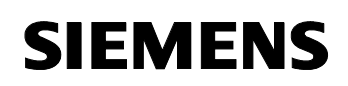

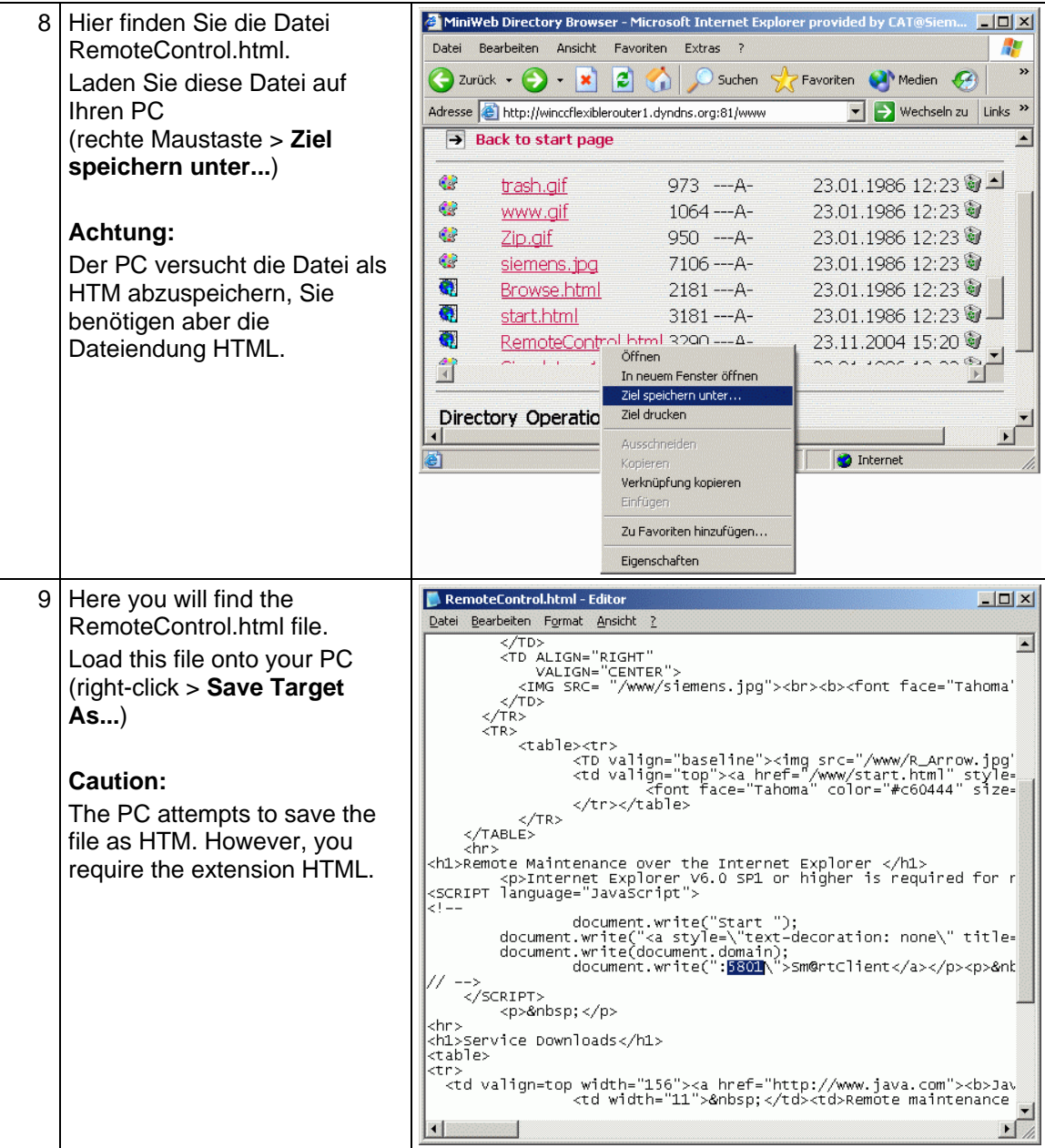

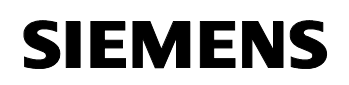

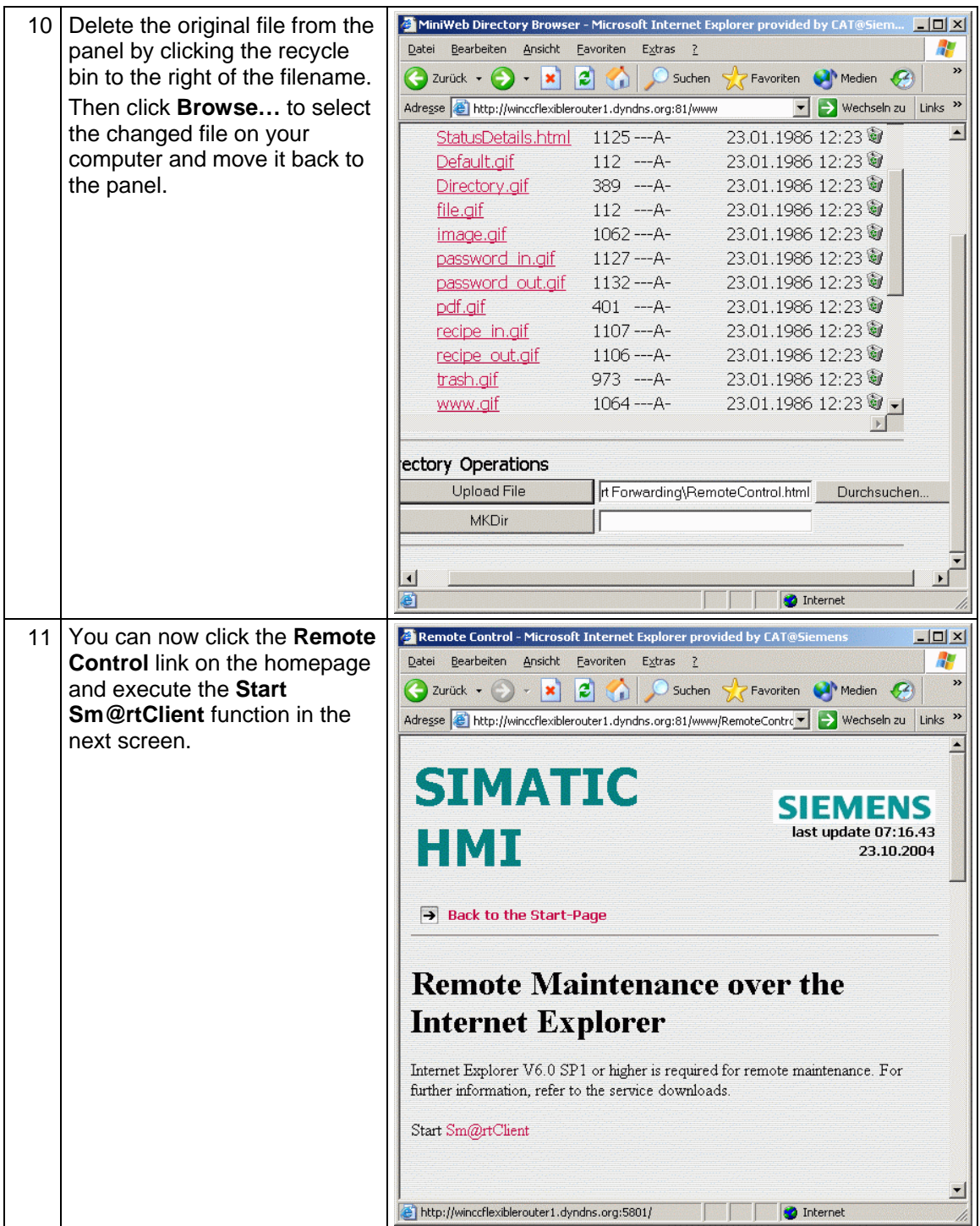

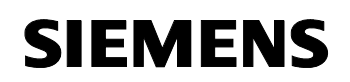

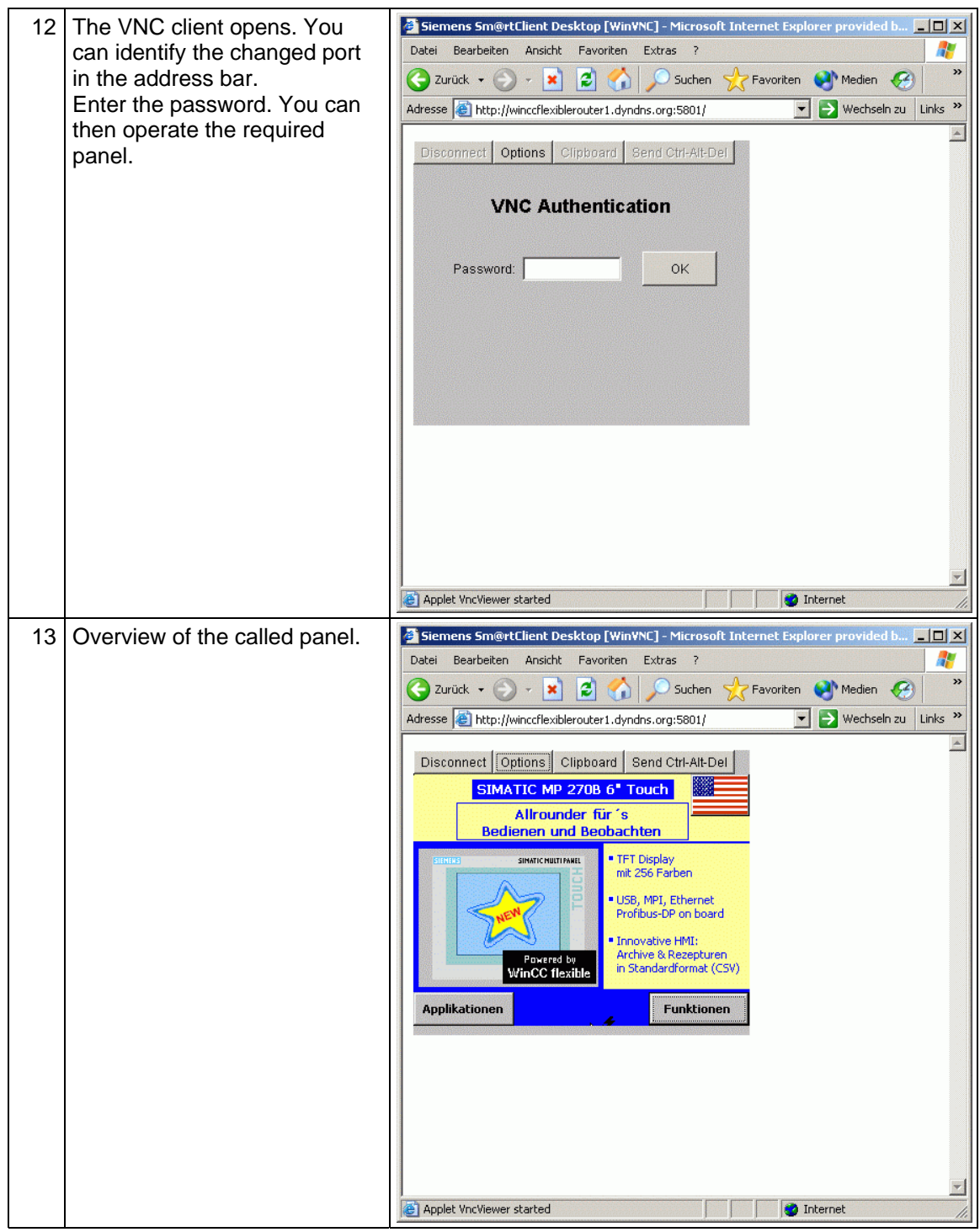

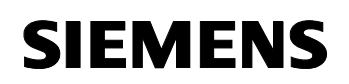

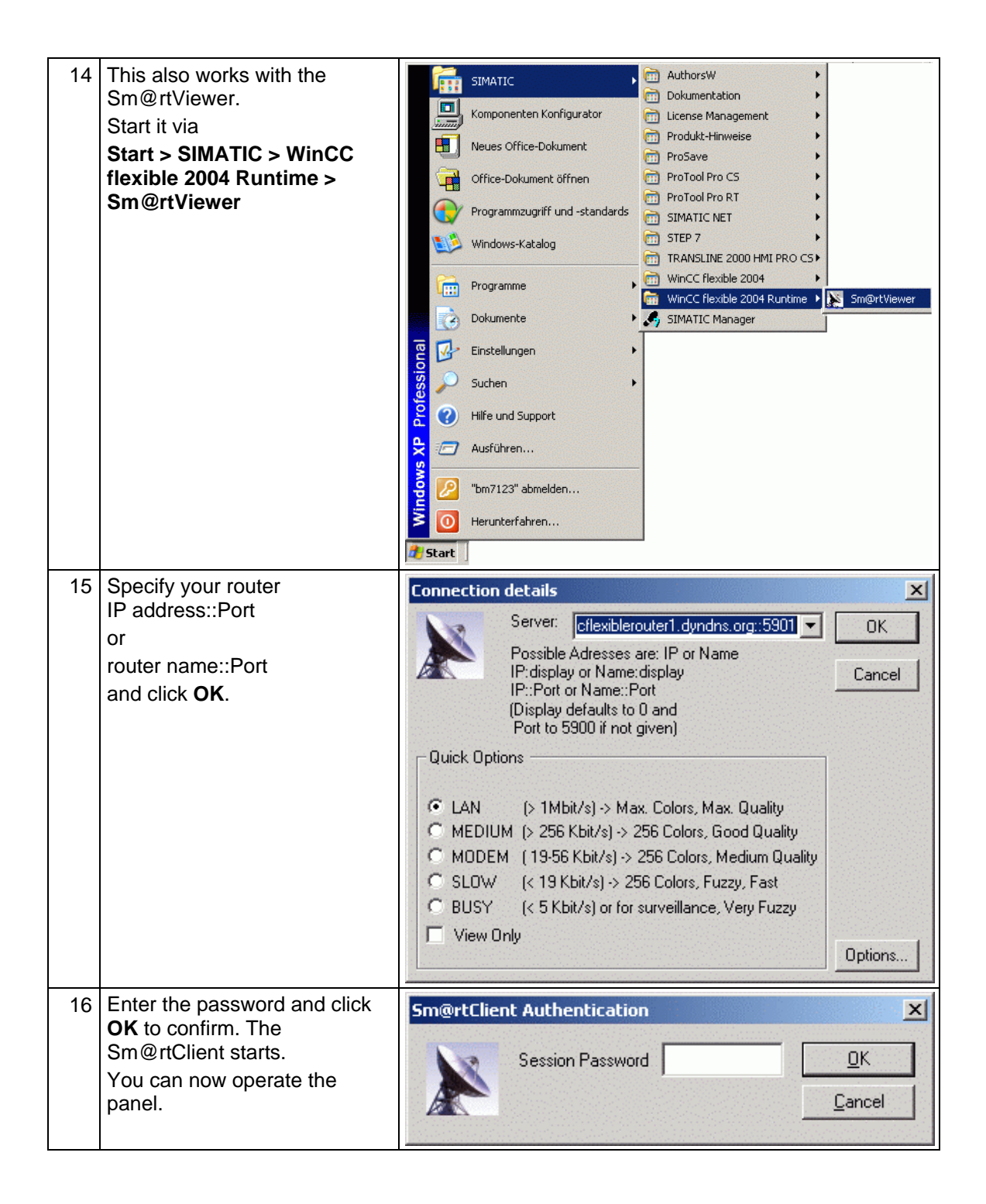

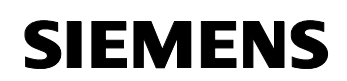

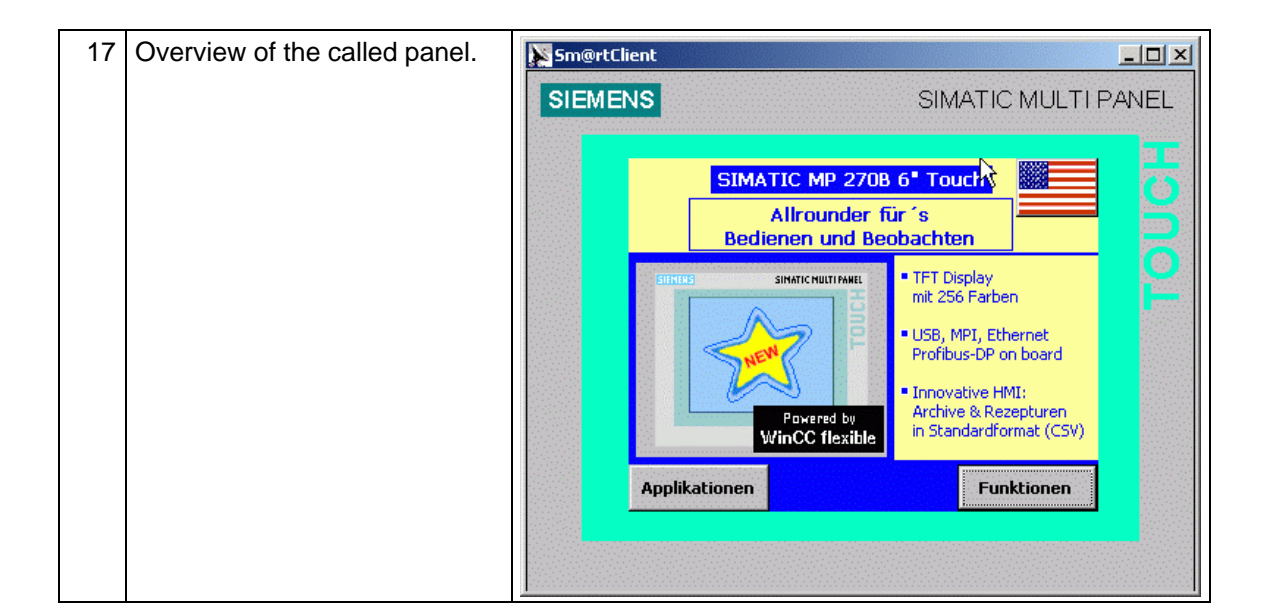

# <span id="page-22-0"></span>**SIEMENS**

## **2 Glossary**

Table 2-1

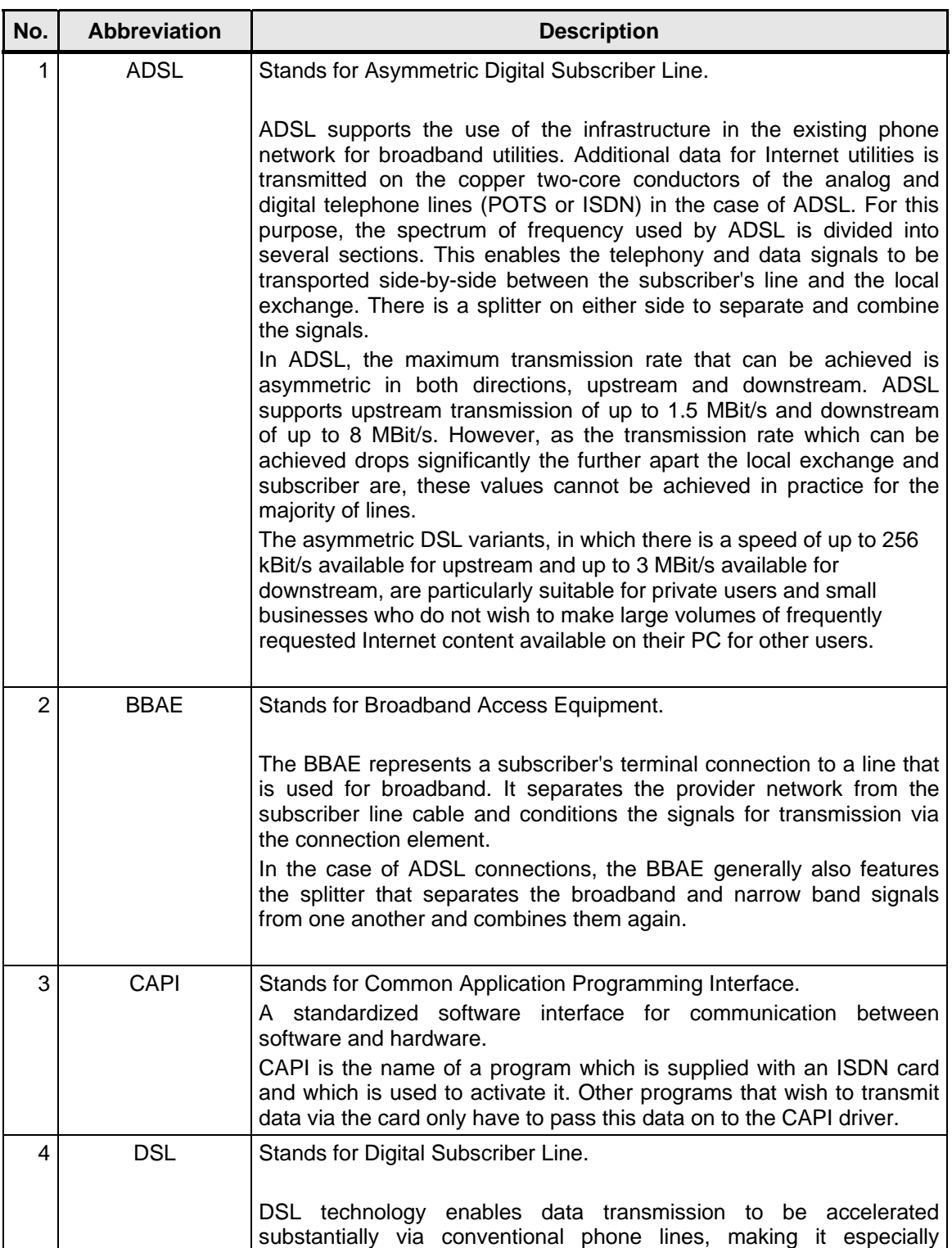

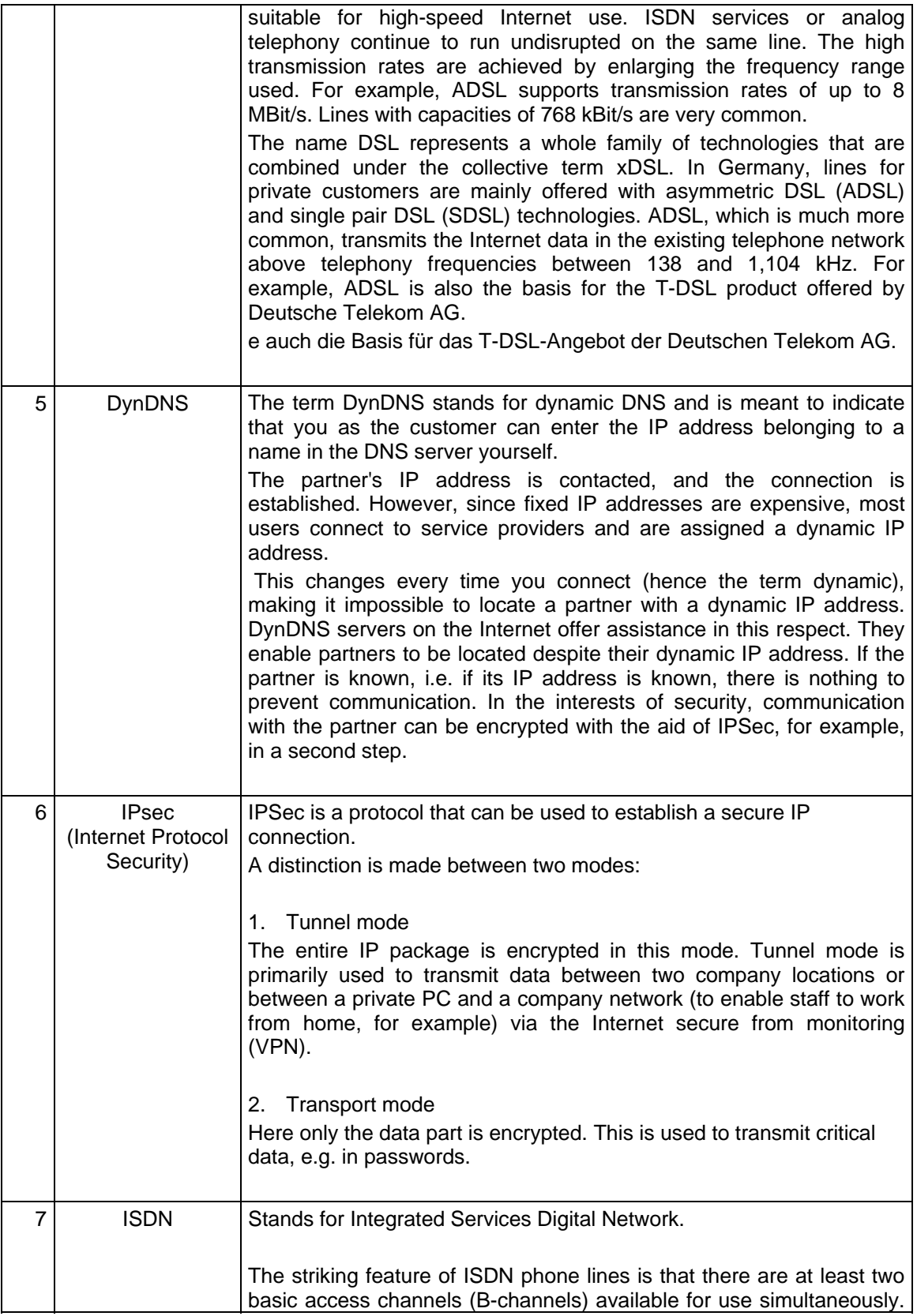

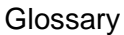

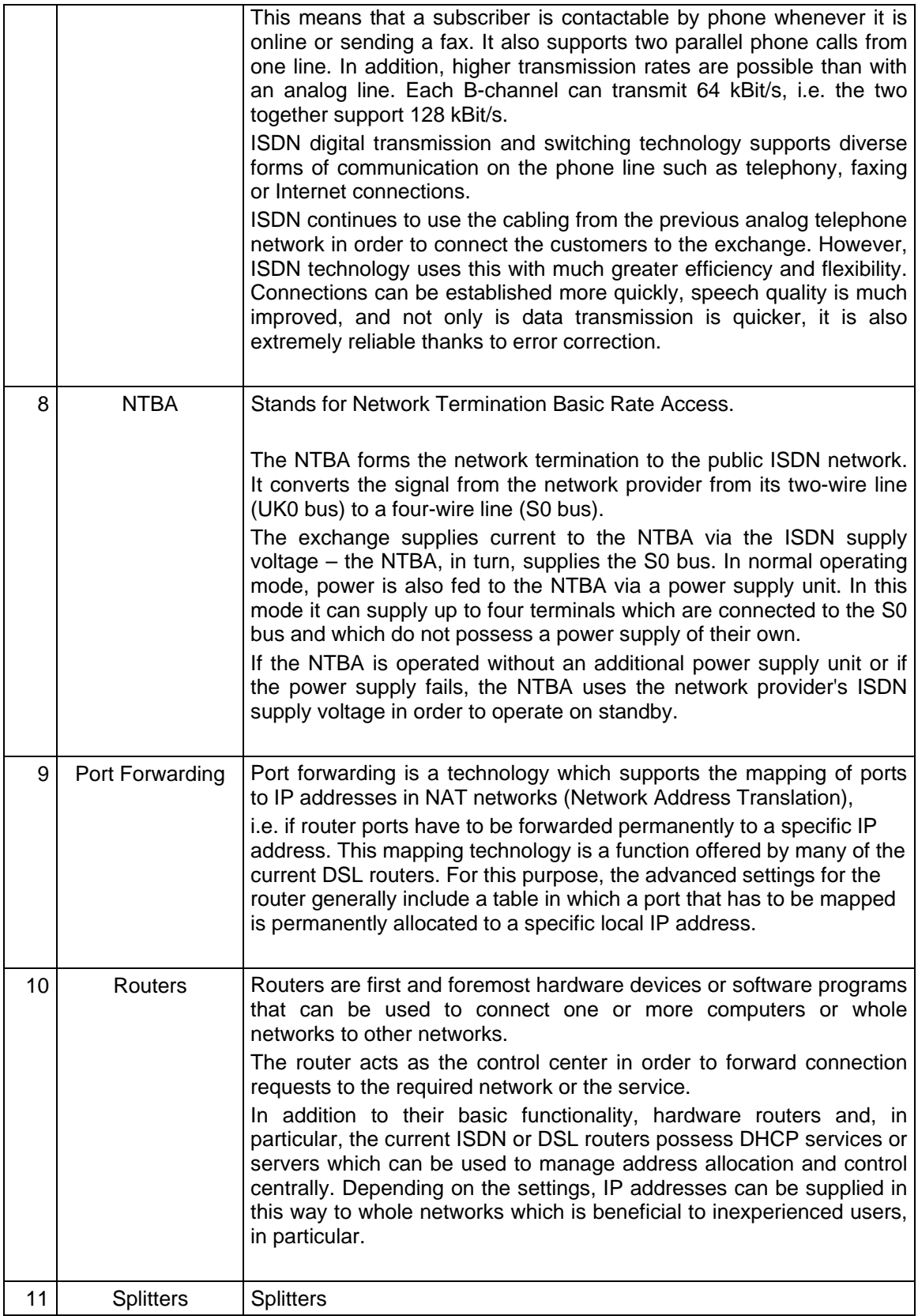

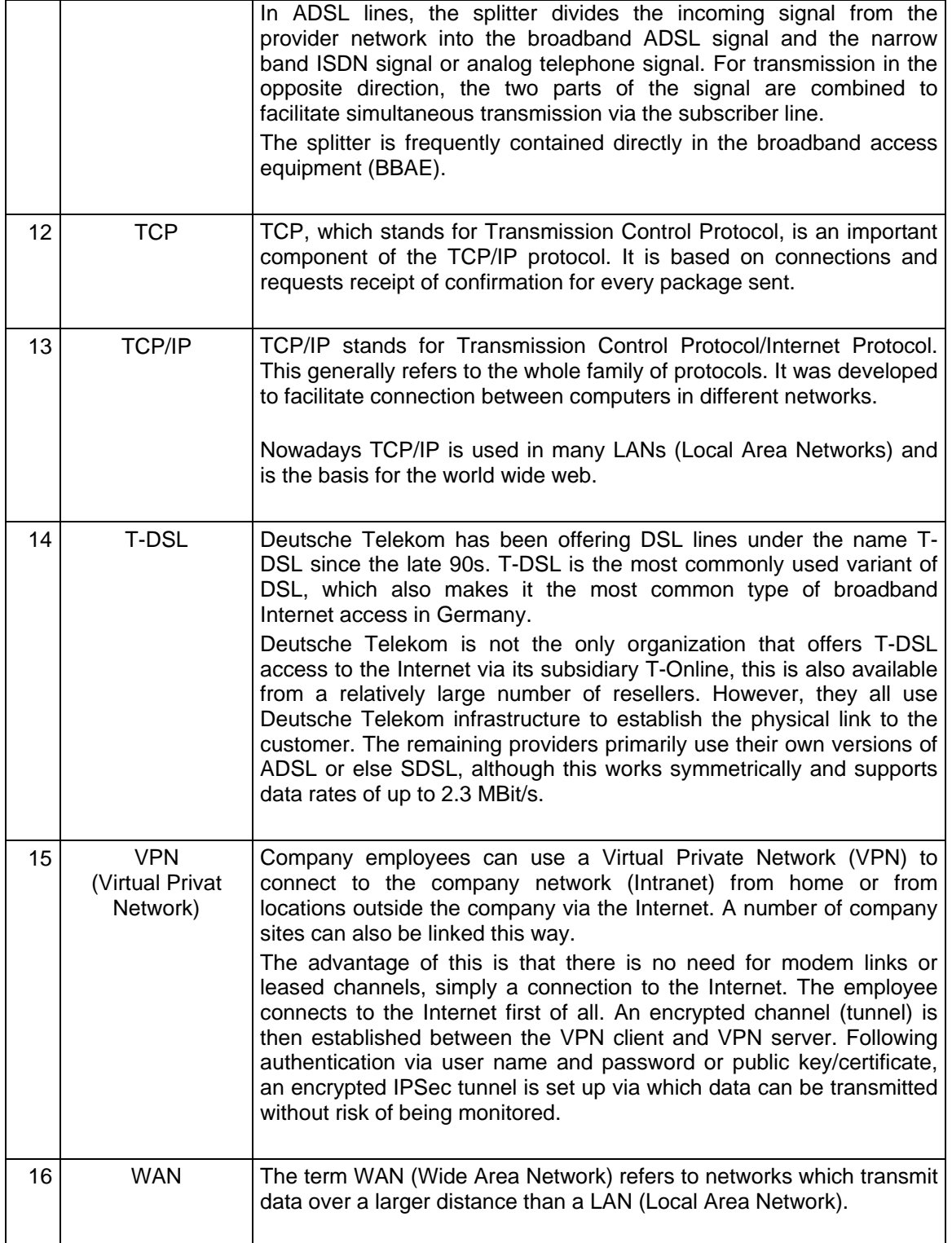

## <span id="page-26-0"></span>**3 Warranty and Support**

No liability is accepted for the foregoing or following internal Siemens information.

A&D accepts no liability, regardless of the legal grounds, for damages arising from the use of the examples, tips, programs, configuration and performance data, etc. described here, apart from the statutory liability accepted, for example, for damage to items used for personal purposes, personal accidents or for malicious intent or gross negligence.